# **How to o Change the conte ent of you ur main pa ages**

Login with your admin settings and you will access your admin panel.

Then clic ck on manag gement *(see below)*

### **STRUCTURE AND CONTENT MANAGEMENT**

 $\circ$ 

Management

Once you click on management you will see the following

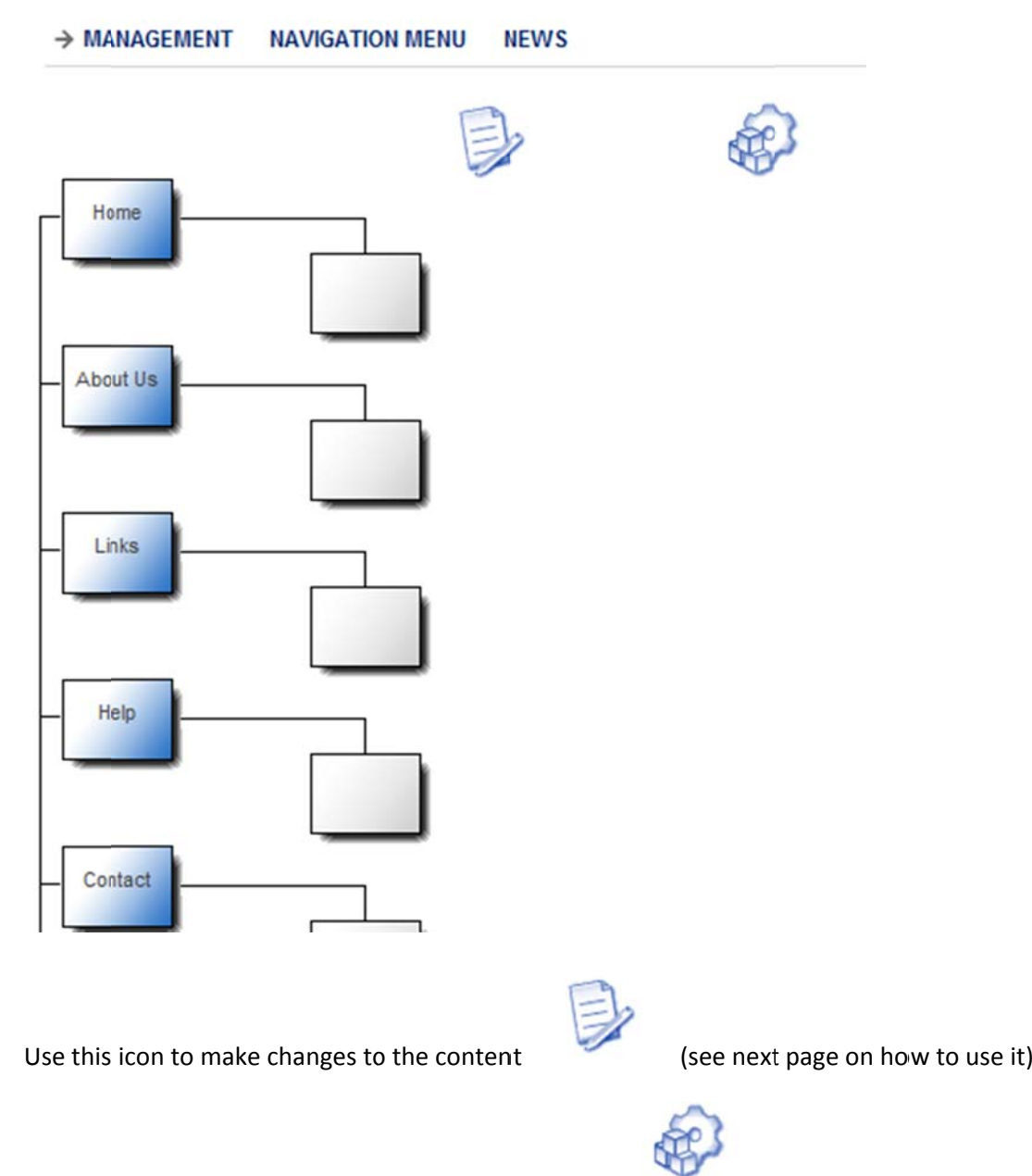

Use this icon to make changes to the meta tags for seo

(see next p page)

#### **Example e**

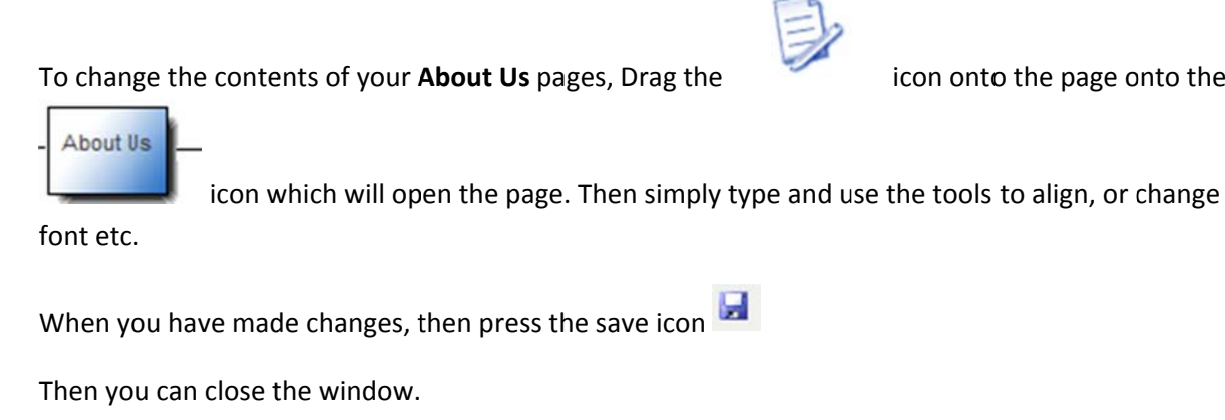

Updates will appear next time you open your web page on your site

## **Makin ng changes s to the SE EO of you ur pages (m meta tags and page e titles)**

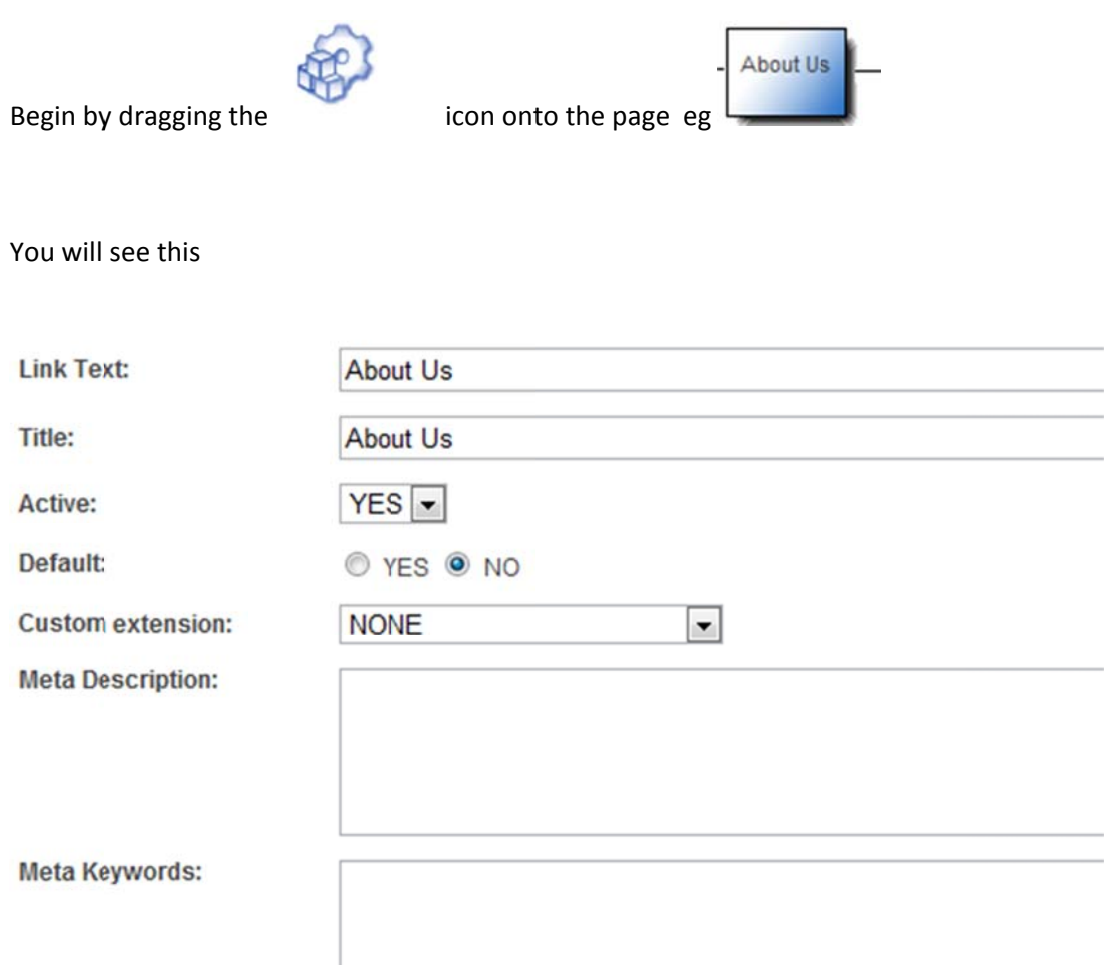

Link Text Refers to the words that will appear in your menu. We suggest you do not change this

Title refers to the title (same as title meta tag). We suggest you make the title descriptive of your products (we offer an SEO service for your pages for free – just ask us)

To get your web pages found, please ask us to assist and we will gladly do so for free. Send an email to <u>info@1stplace.co.za</u>

The active option allows you to activate or deactivate a page on your menu

**Active:** 

 $YES$   $\rightarrow$ 

## **Suggestion**

We suggest changing only the Title box, Meta Description box and the Meta keywords box

When you have made changes be sure to press the Save button at the bottom.

Then you can go back to the options in the menu